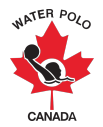

## **Guide RAMP d'inscription aux compétitions 2022-2023 : Équipes internationales**

Ce guide a été conçu pour fournir à nos clubs et à nos organismes provinciaux de sport des instructions sur la façon d'inscrire à une compétition en utilisant RAMPInterActive® (RAMP), notre base de données nationale d'inscription et notre système de gestion des événements.

**1ère étape** : Entrez dans la page d'accueil du club et appuyez sur le lien d'inscription.

**2e étape :** En tant que registraire d'une équipe internationale (c.-à-d. une équipe des États-Unis) participant à une compétition canadienne de water-polo, vous devrez créer un compte RAMP en choisissant l'option " Vous n'avez pas de compte ? Créez-en un ici ".

**3ème étape :** Appuyez sur le bouton " Inscription de compétition " pour vous inscrire à une compétition.

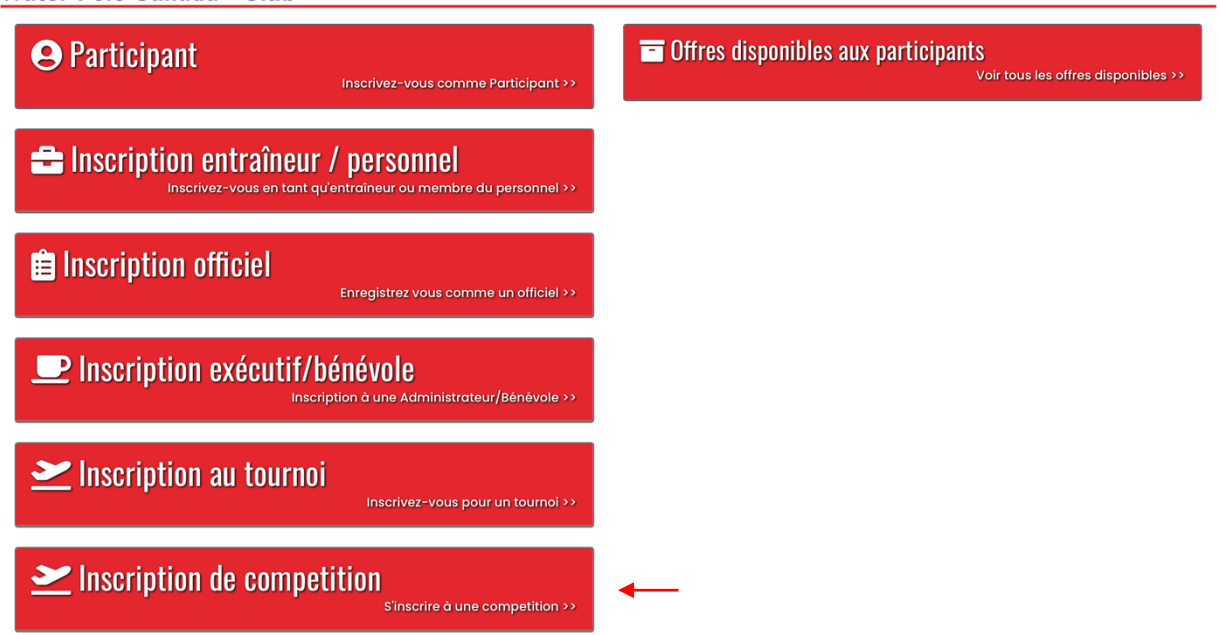

Water Polo Canada - Club

**4e étape:** Indiquez les informations requises pour inscrire votre ou vos équipes à une compétition.

# Water Polo Canada - Club

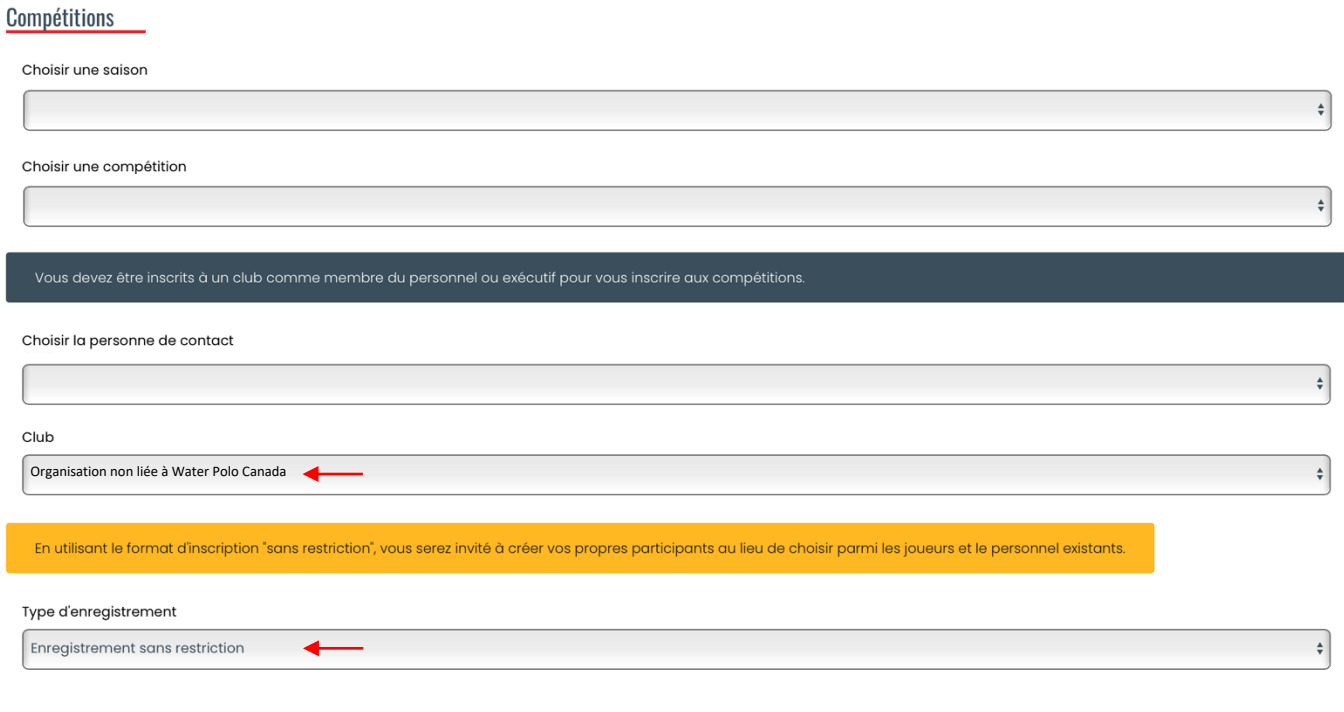

- **4.1.** Sélectionnez "2022-2023" dans la liste descendante " Choisir une saison".
- **4.2.** Sélectionnez le nom de la compétition à laquelle votre ou vos équipes participeront dans la liste descendante " Choisir une compétition "
- **4.3.** En tant que registraire d'une équipe internationale (c.-à-d. une équipe des États- Unis) qui assiste à une compétition de water-polo au Canada, vous devrez vous ajouter comme contact dans le système en sélectionnant " Ajouter un nouveau contact " dans la liste descendante " Choisir la personne de contact ". Cela vous permettra de vous inscrire, de payer et d'ajouter votre liste de contacts sans devenir un membre inscrit de Water Polo Canada.
- **4.4.** Sélectionnez " Organisation non liée à Water Polo Canada " dans la liste descendante "Club ".
- **4.5.** Sélectionnez " Enregistrement sans restriction " dans la liste descendante " Type d'enregistrement ".
- **4.6.** Appuyez sur " Continuer ".

**5ème étape** : Ajoutez des athlètes (participants) et des entraîneurs (personnel) à votre équipe en appuyant sur " Ajouter comme nouveau participant " ou " Ajouter comme nouveau personnel ".

### Water Polo Canada - Club

**Participants** 

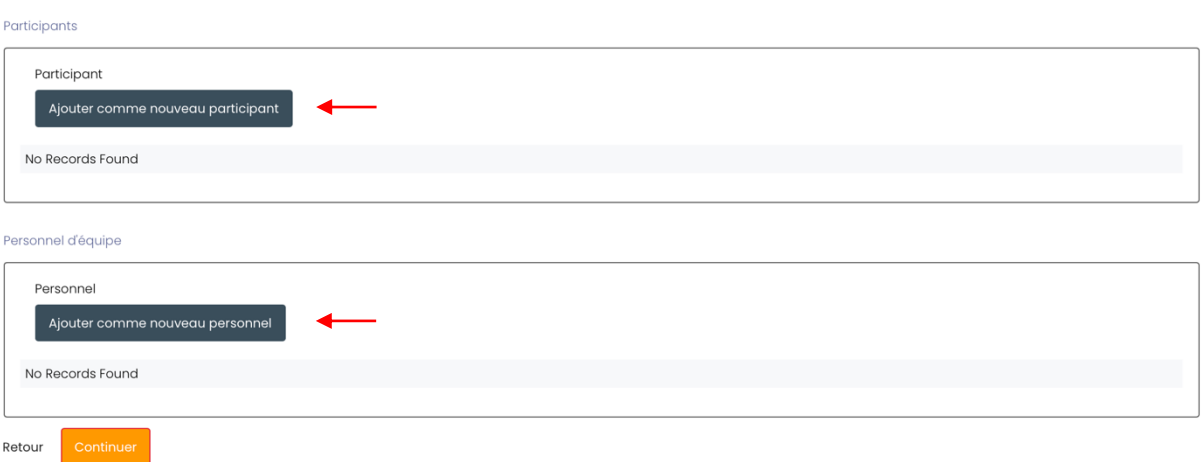

**5.1.** Pour chaque athlète et entraîneur participant à la compétition, entrez leur " Prénom, Nom de Famille, Date de naissance, Sexe, Téléphone portable et Email ".

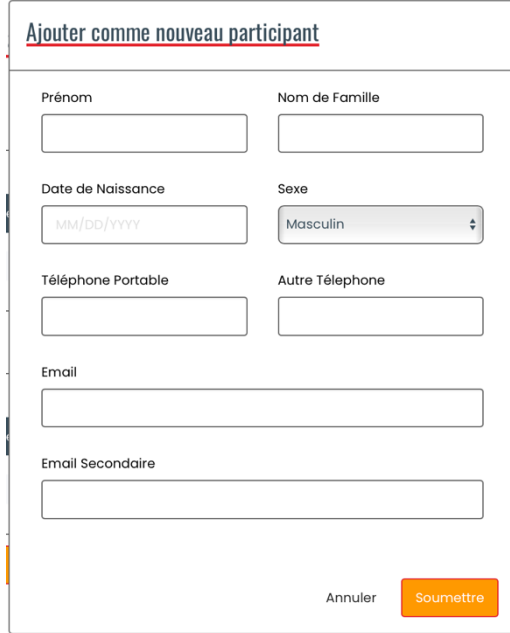

**5.2.** Appuyez sur " Soumettre ".

*\* À noter : Une fois que les athlètes (participants) et les entraîneurs (personnel) sont ajoutés, ils seront affichés sous les boutons " Ajouter comme nouveau participant " ou " Ajouter comme nouveau personnel ", comme indiqué ci-dessous :*

## Water Polo Canada - Club

**Participants** 

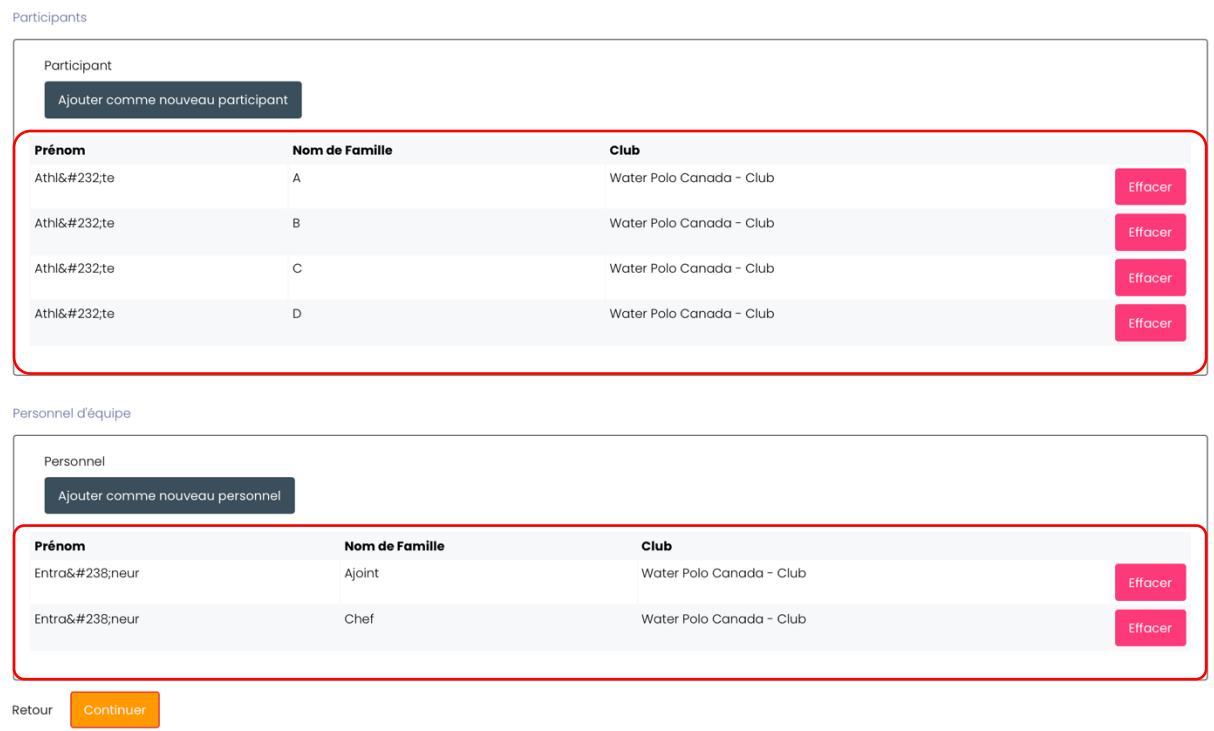

**6ème étape :** Créez votre/vos équipe(s) et votre/vos liste(s) d'équipes.

**6.1.** Appuyez sur le " bouton d'ajout " vert pour créer une équipe.

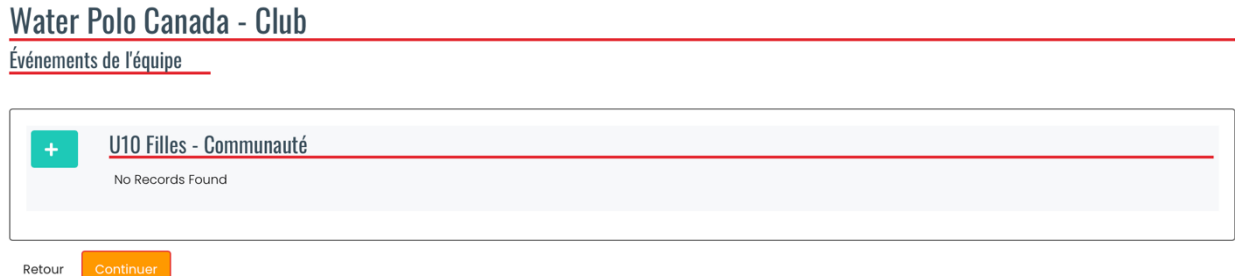

- **6.2.** Ajoutez le nom de votre équipe dans la zone de texte " Nom de l'équipe ".
- **6.3.** Sélectionnez les athlètes et le(s) entraîneur(s) assignés à votre équipe.

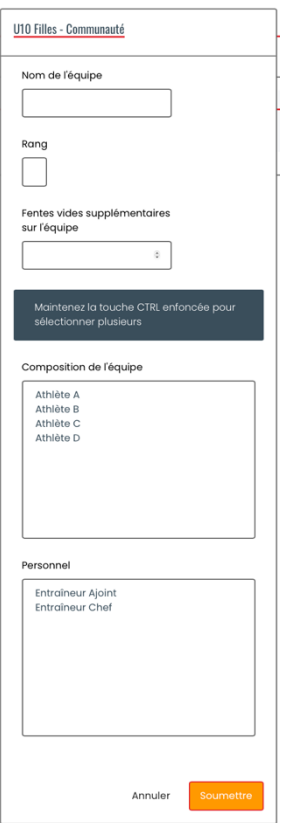

**6.4.** Appuyez sur " Soumettre " **6.5.** Appuyez sur " Continuer "

*\* À noter : si vous inscrivez plusieurs équipes à une compétition, remplissez l'étape six pour chaque équipe inscrite pour la compétition.*

Water Polo Canada - Club

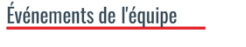

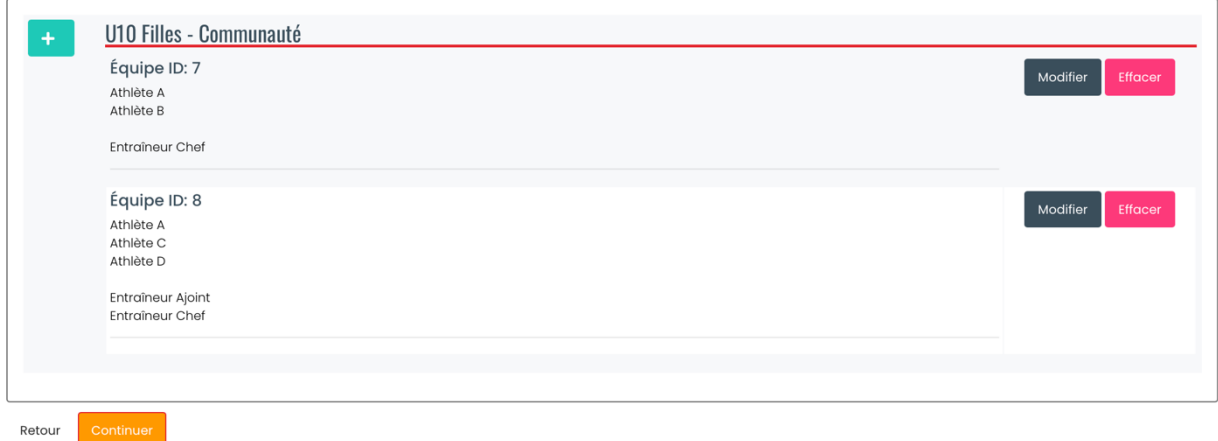

## **7ème étape :** Confirmer les détails et soumettre l'inscription.

# Water Polo Canada - Club

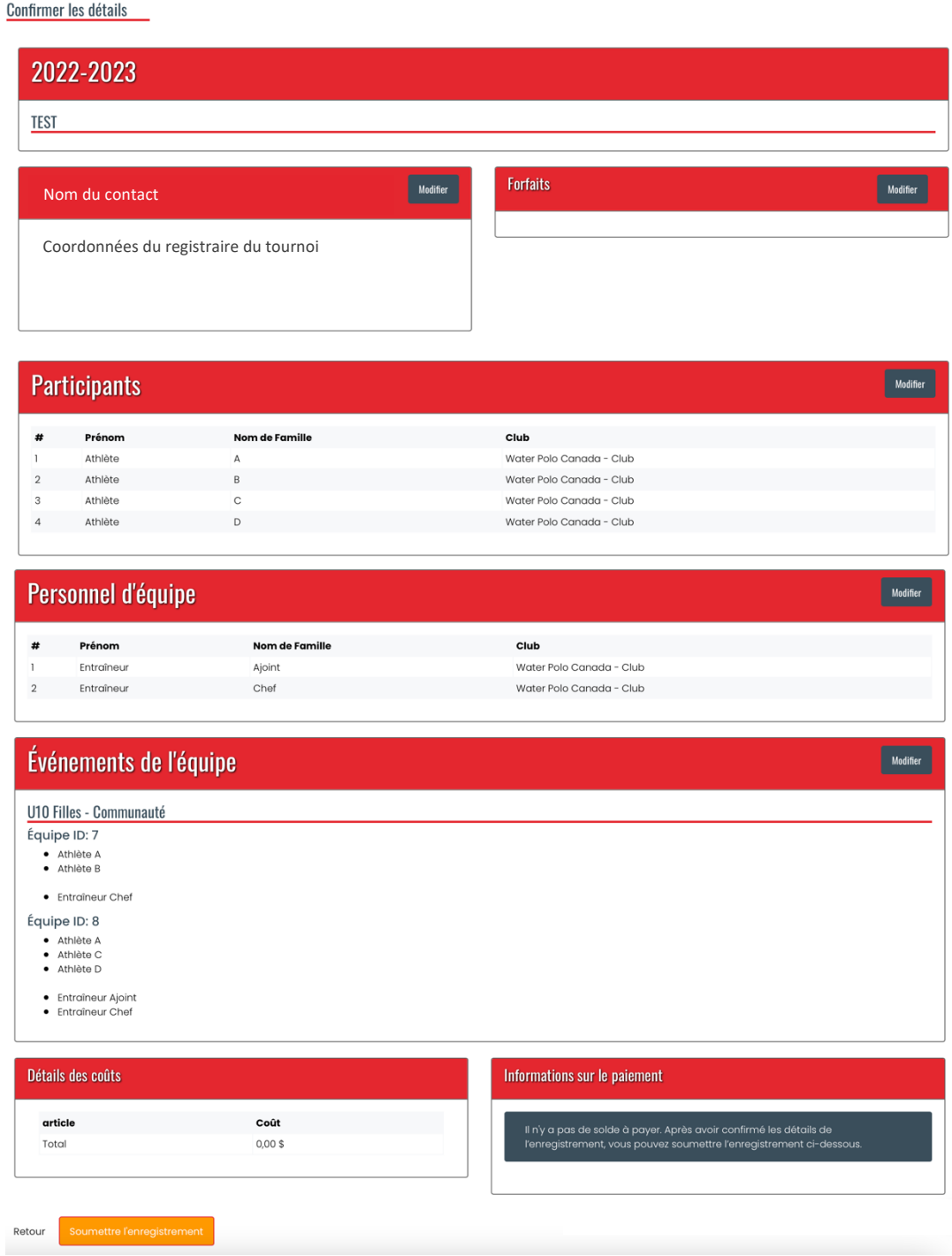

**8ème étape :** Entrez les " détails des coûts " requises.

**9ème étape** : Appuyez sur " Soumettre l'enregistrement ".